# PST 変更 (CAMBASE 導入1年間無償対応)

※2年目以降料金がかかります

目次

### PST 変更依頼手順

〇お送りいただく 3 つのファイル 1.変更を行う機種の PST ファイル 2.図形ファイル(変更後の NC ファイルと同じ加工図形) 3.変更後の NC ファイル 〇メールの送り方(送信時の圧縮方法)

PST 変更依頼手順

### 1.変更を行う機種の PST ファイル

1.CAMBASE を起動– [加工] – [機種選択] 選択

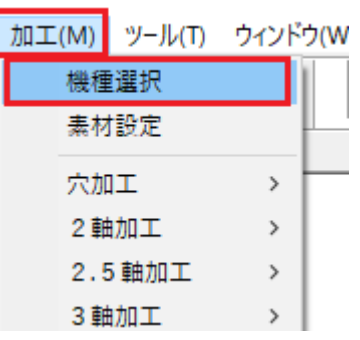

2.PST 変更依頼をする機種を選択–「閉じる] ※機種を変更する場合は機種名の右にあります ▼ をクリックし変更して ください

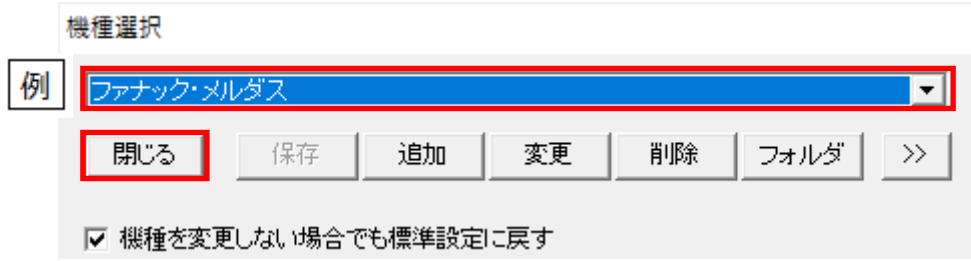

エムワイシーにしかわ有限会社

3.OK 選択

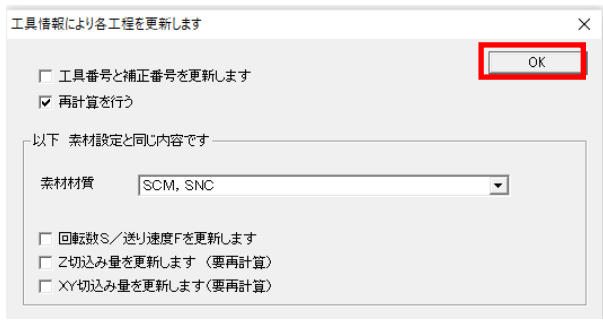

4.[加工]―[加工工程]選択

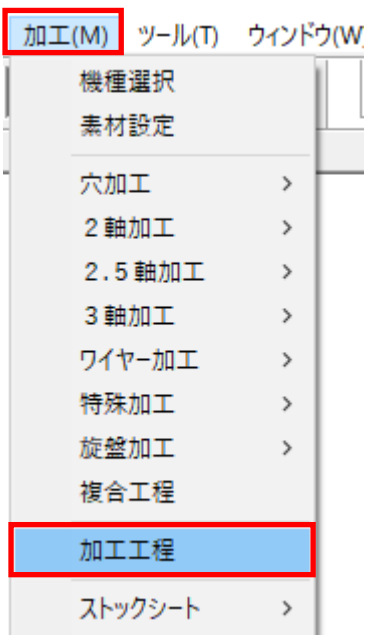

5.工程リストのダイアログが表示されます

左上に表示されている

[現在の機種:ファナック・メルダス,以後が PST ファイルの場所になります

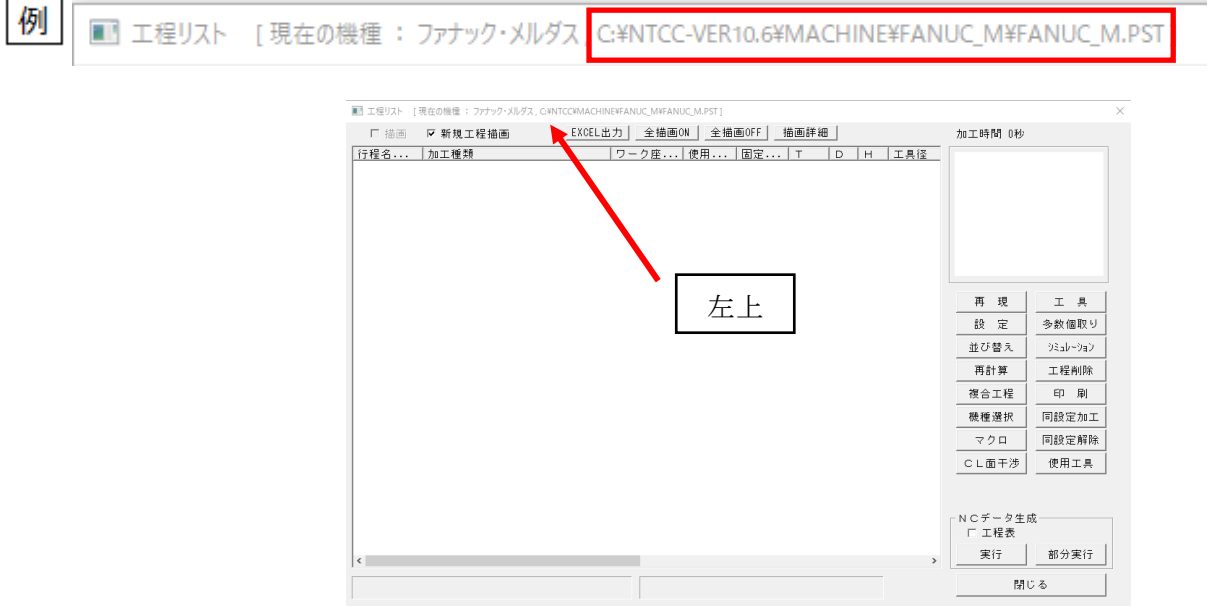

エムワイシーにしかわ有限会社

### 6.CAMBASE を最小化します

7.エクスプローラー | | を開きポストファイルを探します デスクトップ画面―左下のスタート ■ ―Windows システムツール―エクスプローラー -PC-Windows(C:)-NTCC-Machine-(機種)

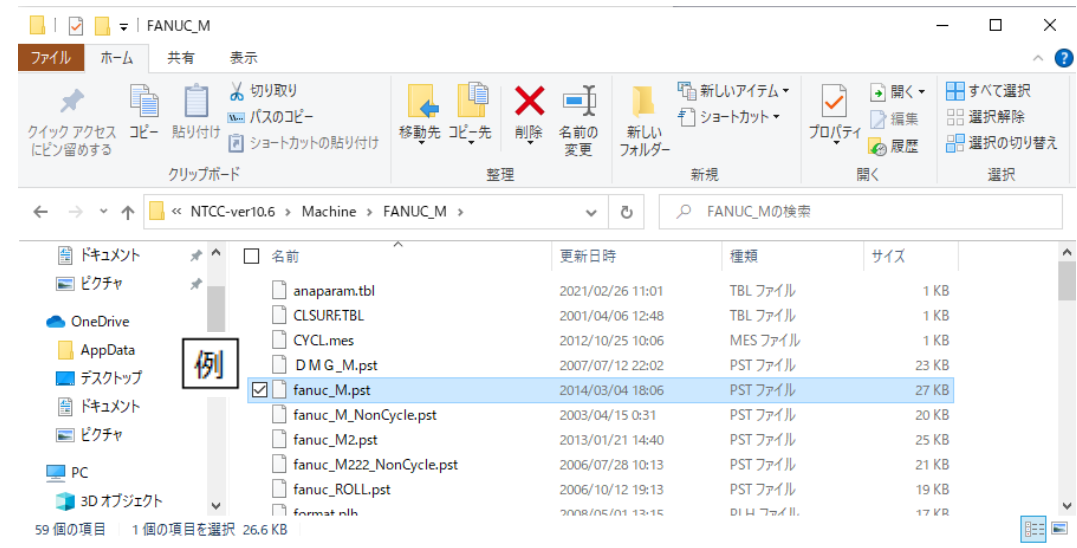

8.PST ファイルを右クリック―コピーしデスクトップへ貼り付け

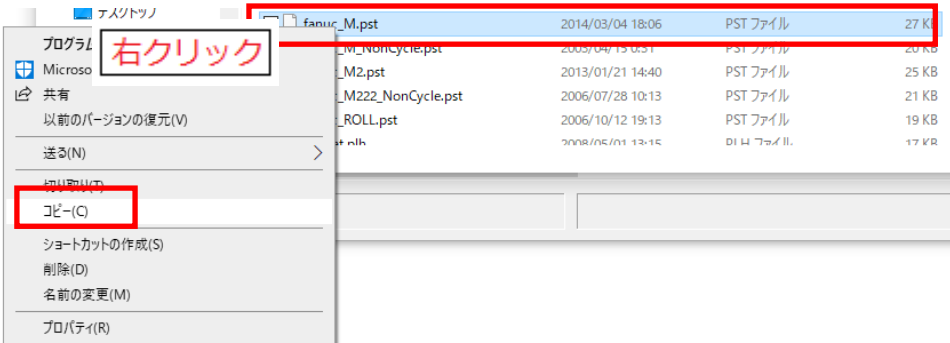

デスクトップ上で

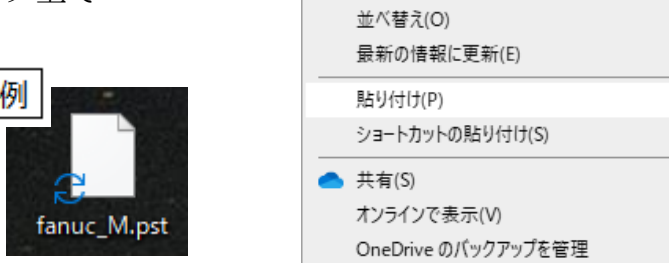

表示(V)

以上が変更を行う機種の PST ファイル場所になります

エムワイシーにしかわ有限会社

 $\left. \right. \right. \left. \right. \left. \right. \left. \right. \left. \right. \left. \right. \left. \right. \left. \left. \right. \left. \right. \left. \right. \left. \left. \right. \right. \left. \left. \right. \left. \right. \left. \left. \right. \right. \left. \left. \right. \left. \left. \right. \right. \left. \left. \right. \right. \left. \left. \right. \right. \left. \left. \right. \right. \left. \left. \right. \left. \left. \right. \right. \left. \left. \right. \right. \left. \left. \right. \right. \left. \left. \right. \left. \$ 

### 2 図形ファイル(変更後の NC ファイルと同じ加工図形)

- 1.CAMBASE を最大化します
- 2.図形を作成します(NCデータを作成する為) ※既存の図形データでも構いません

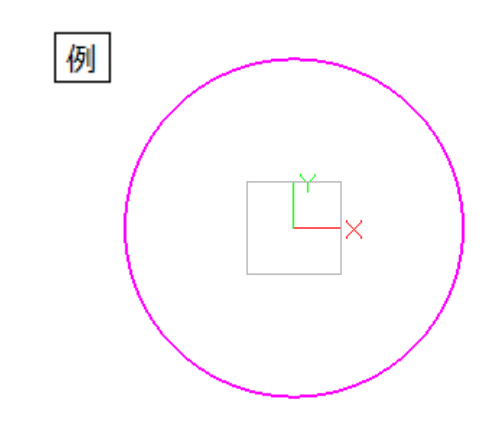

3.グループ作成―加工作成 ※既存の図形データでも構いません

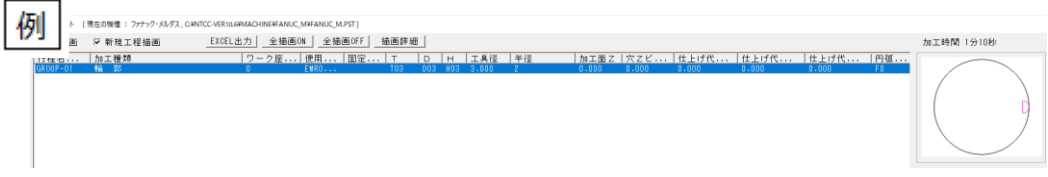

4.ファイル―名前を付けて保存 ※この時保存先を覚えておいてください

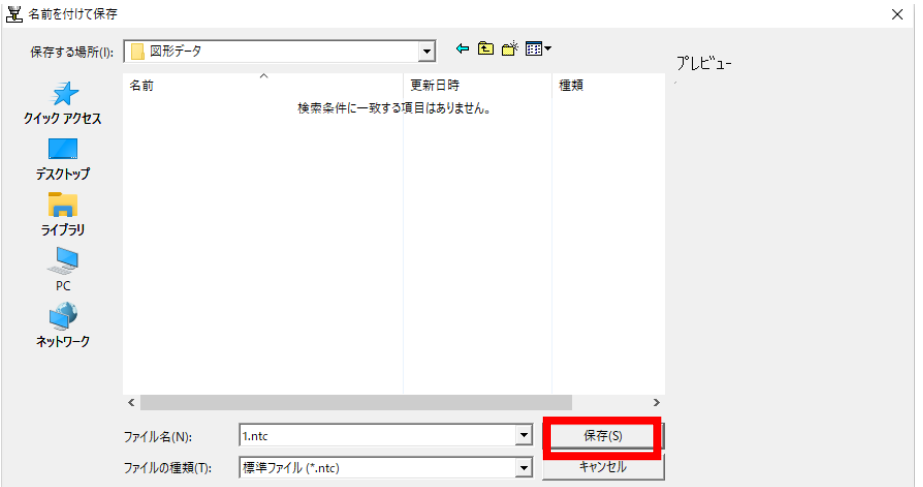

#### 5.CAMBASE を最小化

6.エクスプローラー ■ を開き上記のファイルを探します ※開き方は上記・変更を行う機種の PST ファイルの 7 にあります

7.「.ntc」ファイルを右クリック―コピー―デスクトップへ貼り付け

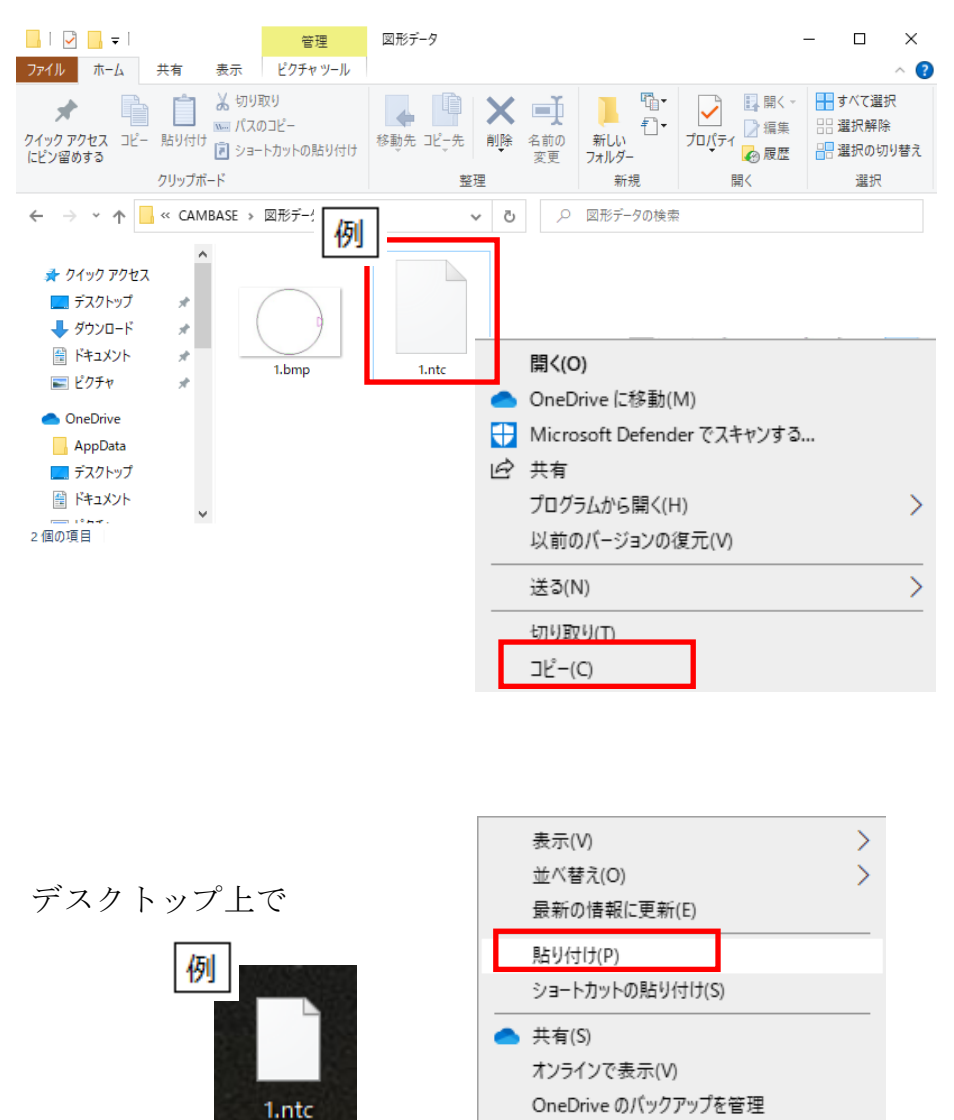

以上が図形ファイル(変更後の NC ファイルと同じ加工図形)場所になります

## 3 変更後の NC ファイル

1.CAMBASE を最大化します

図形データで作成した加工データを NC データ生成します

 $2.$  [加工] – [加工工程] 選択

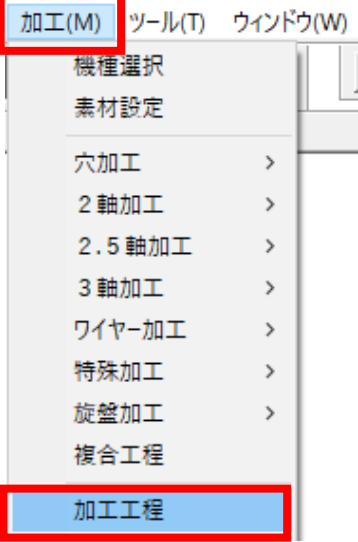

3.NC データ生成[実行]選択

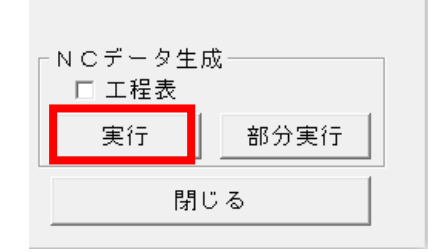

### 4.NC ファイルの保存

※この時ファイル名と保存先を覚えておいてください

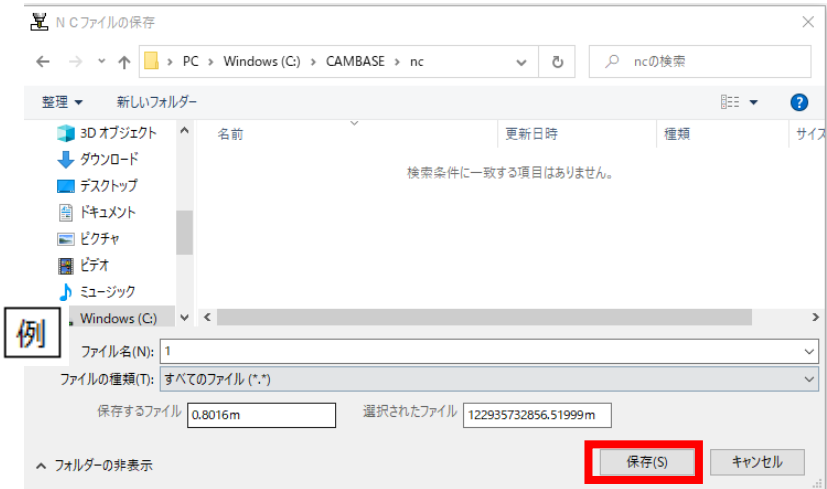

エムワイシーにしかわ有限会社

5.CAMBASE を最小化

6.エクスプローラー | を開き上記のファイルを探します ※開き方は上記変更を行う機種の PST ファイルの 7 にあります

7「nc」ファイルを右クリック―コピー―デスクトップへ貼り付け

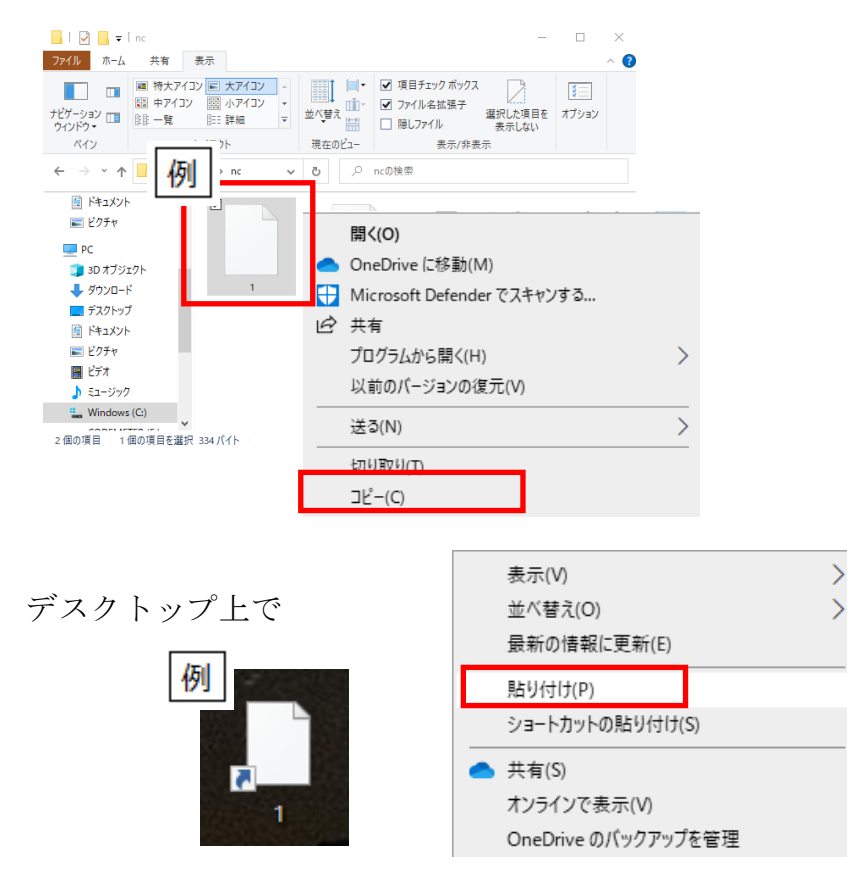

8.デスクトップ上にある「nc」ファイルを右クリック―プログラムから開く

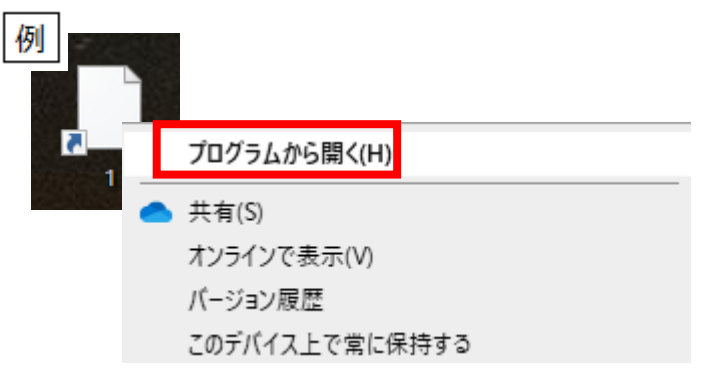

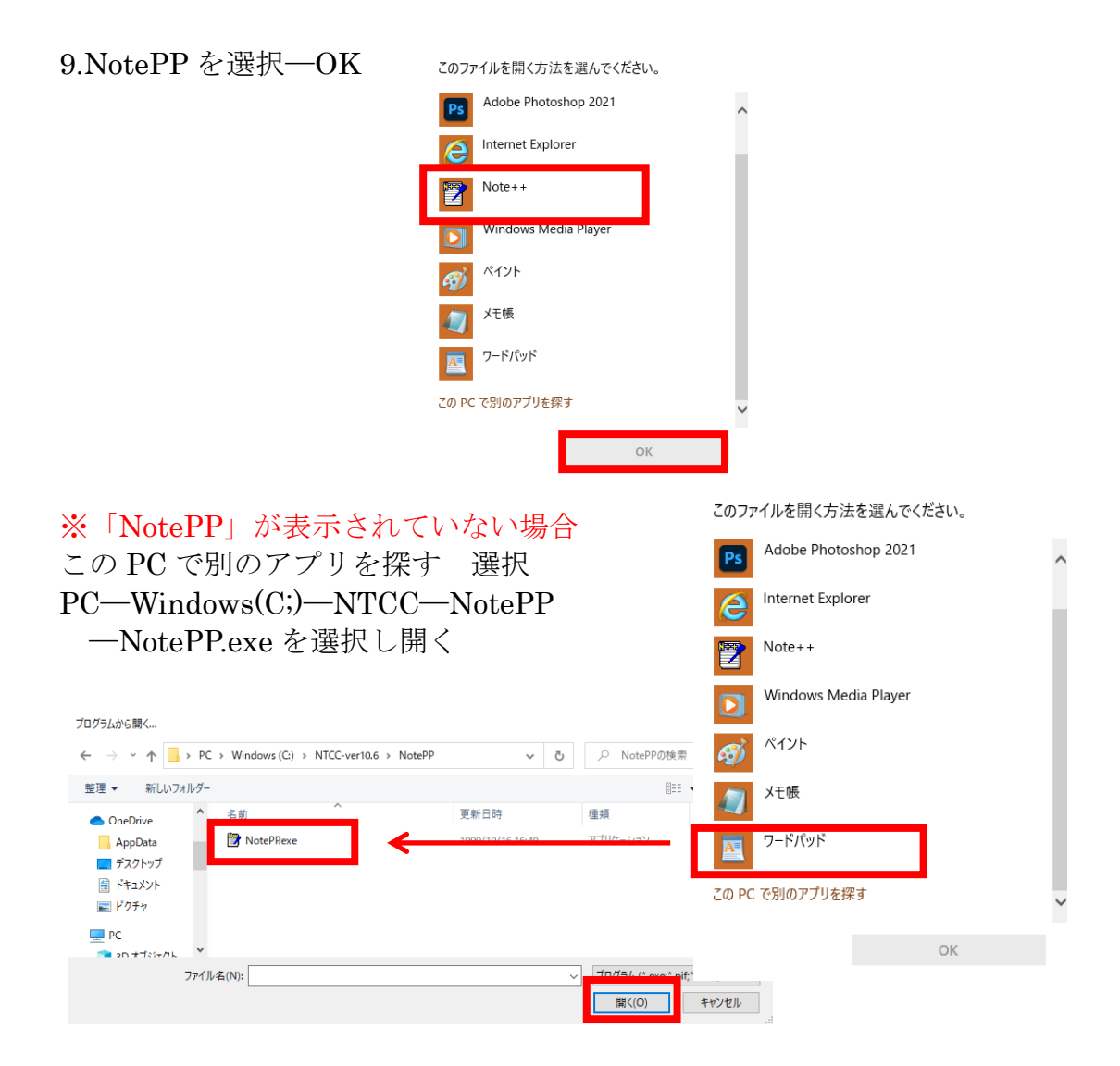

10.ポスト変更されたい NC プログラムに変更し上書き保存 ※変更された NC プログラムにする為にポスト変更を行います

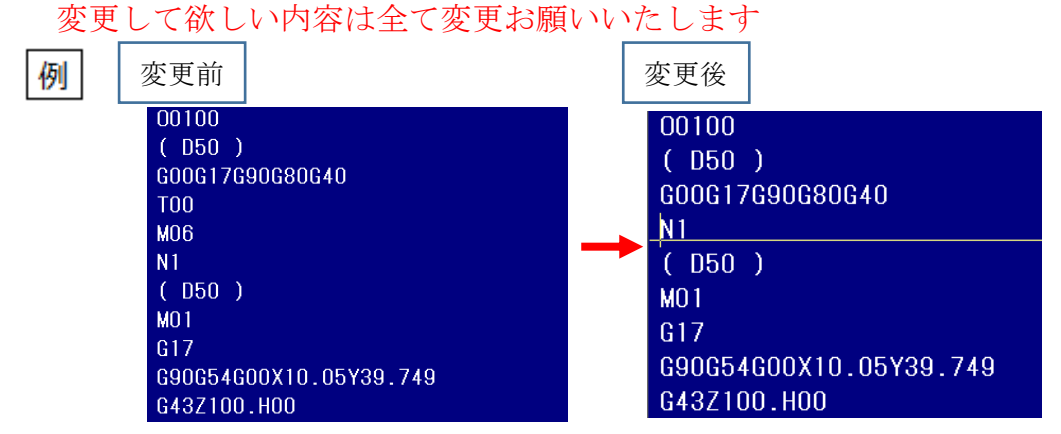

以上が変更後の NC ファイル場所になります

# メールの送り方(送信時の圧縮方法)

- デスクトップ上の 3 つファイル
	- ・変更を行う機種の PST ファイル
	- ・図形ファイル(変更後の NC ファイルと同じ加工図形)
	- ・変更後の NC ファイル
- このファイルを圧縮させます。
- 1.デスクトップ上でマウスを左クリック長押ししてファイルを囲み離します

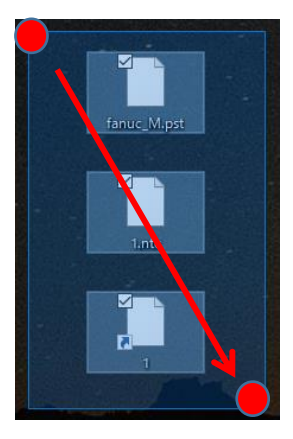

2.ファイルが選択された状態で右クリック―送る―圧縮(zip 形式)フォルダー 選択

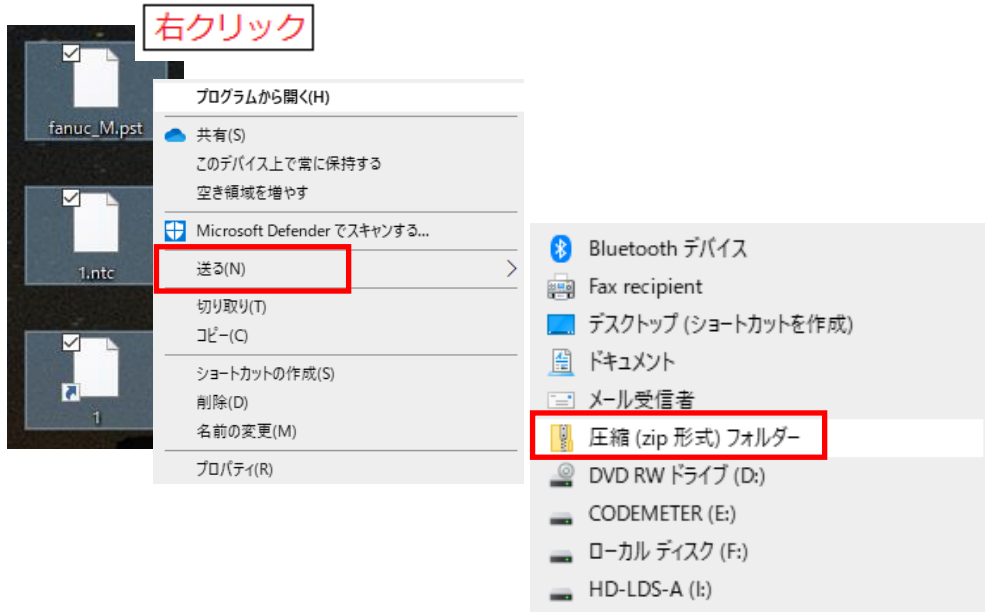

3.圧縮(zip)フォルダーが作成されますので、このフォルダーをメールにて送信し てください。